# **SIMS Options Online Guide**

For our Options process this year, we are using an Online System. Both pupils and parents will first need to register to be able to use this system.

## **Step 1 – Receiving your invitation**

A registration email will be sent to all Year 9 pupils via their school email account. Parent's emails are sent to the primary contact email address we have for your child.

The email will come from noreply@sims.co.uk and will look similar to the example below.

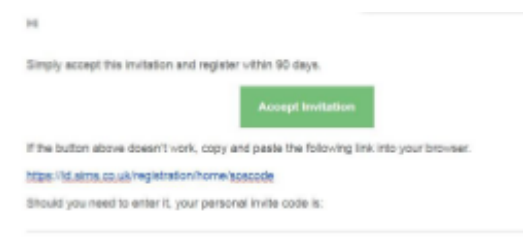

#### **Step 2 – Setting up your account**

Click on the "Accept Invitation" green button.

On the sign in screen choose a sign in method you wish to use. Parents can choose any method as long as you have an account for it. The only one that will **not** work is the SIMS ID option. Pupils should sign in with Microsoft, as shown below, and enter your school email address in the format of jbloggs-19@beaulieuparkschool.com and your school password.

The first screen will be where your details are confirmed (your name and invite code will show here automatically).

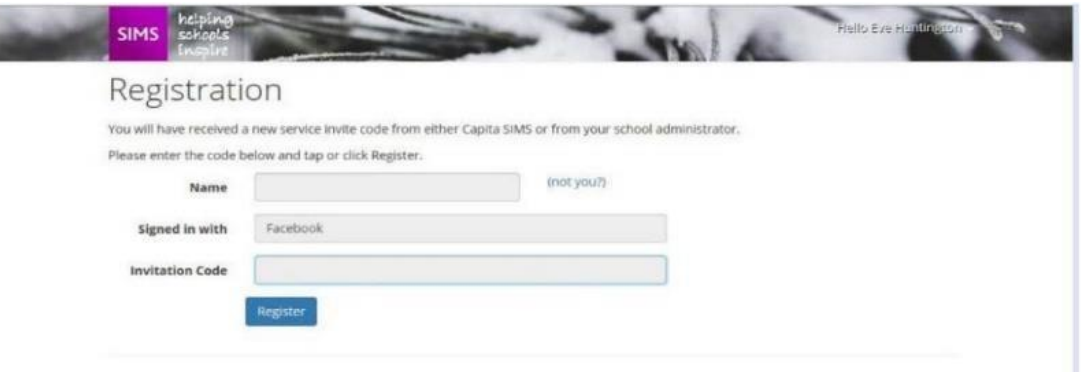

On the second screen, you will be asked to confirm your **child's date of birth** for authentication purposes.

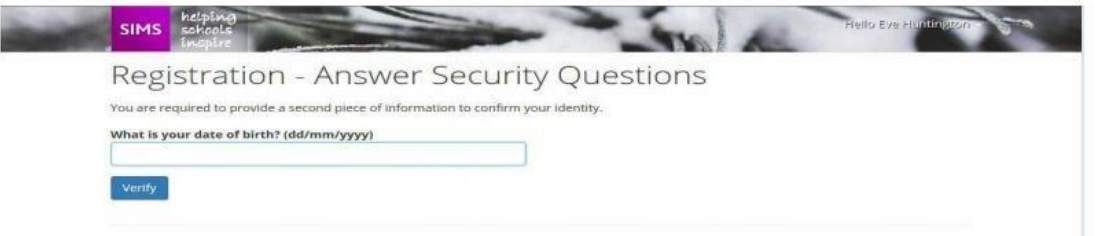

Once this registration process has been completed successfully, your account will have been created and you will then be able to access the Options Online system.

#### **Step 3 – Signing In**

Go to the SIMS Options log in page [www.sims-options.co.uk](http://www.sims-options.co.uk/)

Sign in with the chosen account you used during the registration process.

Pupils will then need to select their choices by following the instructions on-screen and within the following pages – Steps 4 to 6.

## **Step 4 – Making Option Choices**

Please read the instructions provided on screen to guide you.

Pupils following this pathway will study the following compulsary subjects, in preparation for GCSE and equivalent examinations:  $R.E.$ Maths **English Language** English Literature Science

You will be presented with a screen similar to this – the actual layout will depend upon your pathway, but the process for selecting options is the same.

In this example, the first section is a 'Humanities' choice – the screen currently shows that 0 choices have been made but that 1 choice must be made in this section.

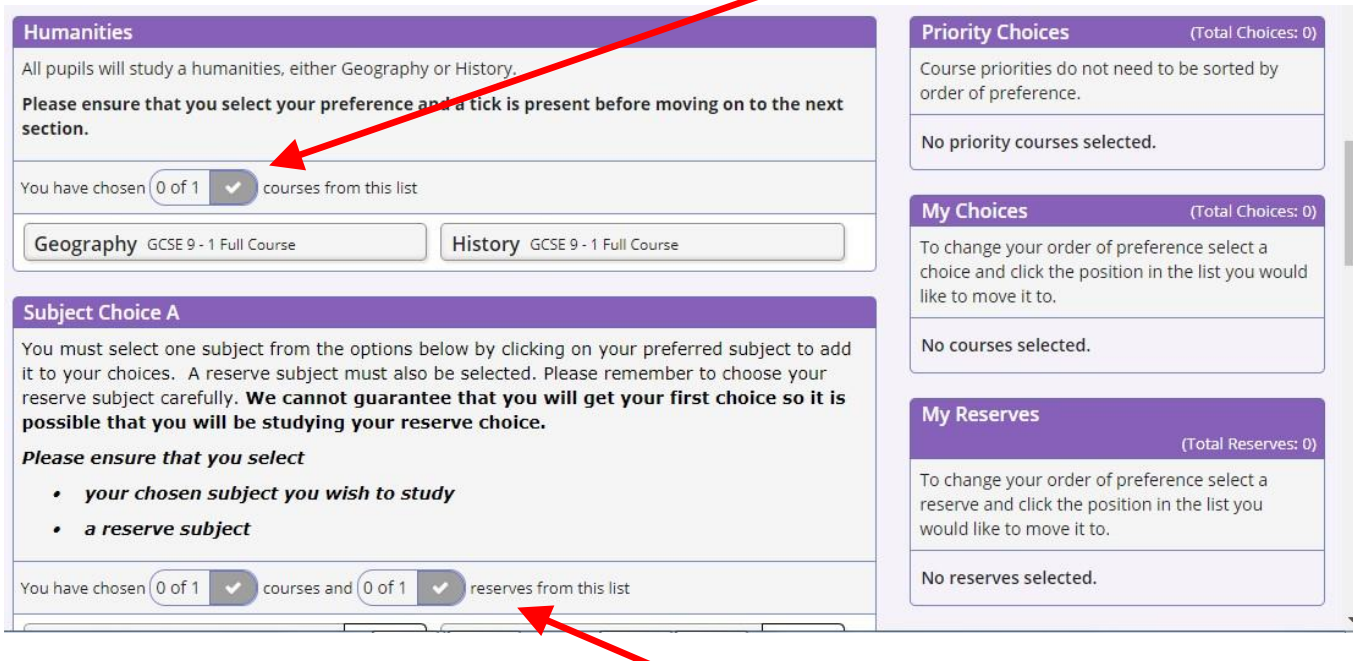

The second section is Subject Choice A – the screen currently shows that 0 choices have been made but that 1 choice must be made and 1 reserve must also be made in this section.

To select a course, you simply click on the name.

For example, if you want to choose Geography, you click on 'Geography' and the bar changes colour to blue as below.

 $\prime$ 

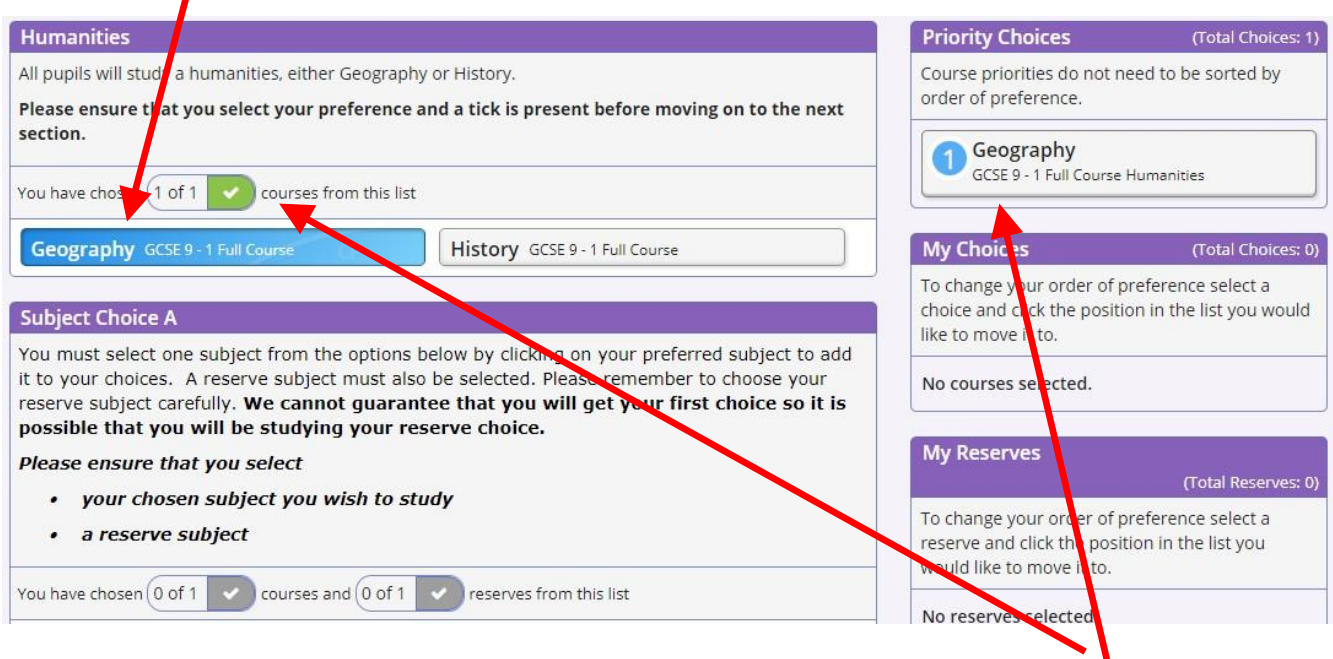

The screen also updates to show that you have chosen one subject from this section.

In a similar manner, you choose subjects from the other sections that are available to you. For example, below you would need to choose one subject and one reserve. To select a subject as a reserve you simply click on the word 'Reserve' at the end of the bar and the bar changes colour to orange.

Once you have made all of your choices, your screen will look something like the one below. We can see that the correct number of choices have been made from each section and this is confirmed by the green ticks. On the right-hand side of the screen, the chosen courses and reserve subject are listed.

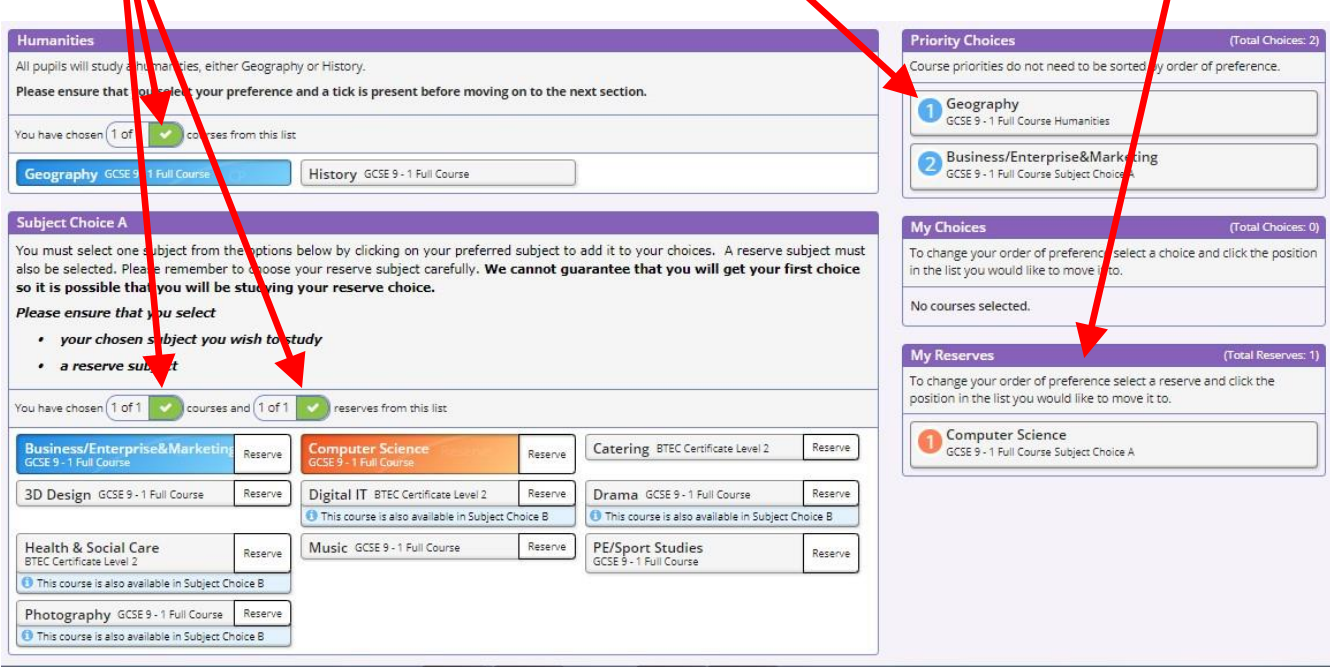

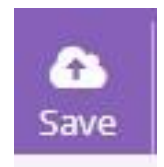

**Save your option choices.**

**It is vital you press the save button at the top of the screen otherwise your choices will be lost when you close the browser.** 

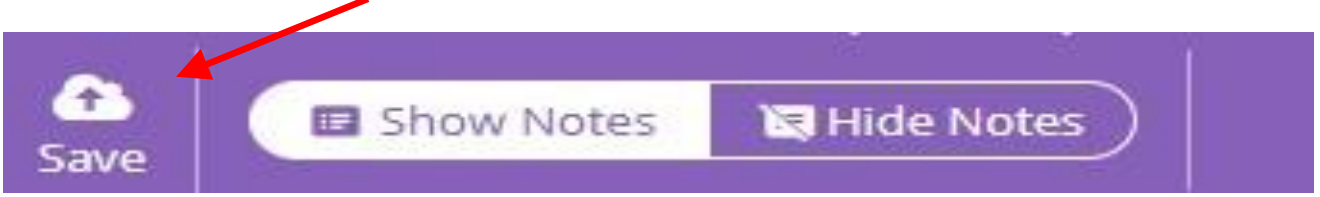

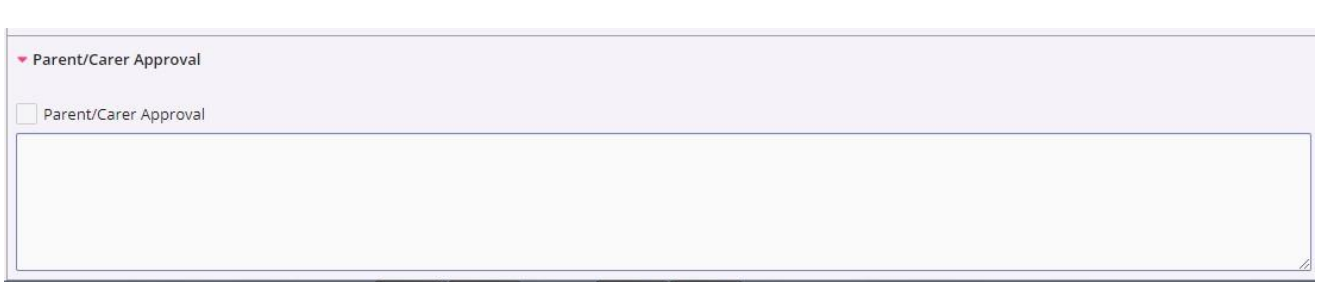

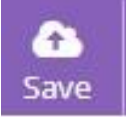

**Click on save at the top of the screen before closing your browser.**

Your choices have now been made and the Options process is now complete. Ensuring that you have clicked save, you can close your browser. Thank you.

If your child does not receive a registration email please email:

[secondary@beaulieuparkschool.com](mailto:secondary@beaulieuparkschool.com)

… and include the name and date of birth of your child, for your details to be updated.

**Closing date for selecting options & completing parent approval 1 st December 2021**